## Install and Setup Microsoft Ads and Listings app on BigCommerce

To connect to Microsoft from BigCommerce, the Microsoft Ads and Listings app must be installed.

## **Microsoft Ads and Listings app in BigCommerce**

The Microsoft Ads and Listings app on BigCommerce allows you to

- 1. Synchronize your eCommerce product catalog directly to the Microsoft Merchant Center
- 2. Showcase your products across Microsoft for free with Product Listings
- 3. Create paid Smart Shopping campaigns to promote your products and reach more customers
- 4. Track and manage the performance of the campaigns to maximize your business growth.

## **How to setup the Microsoft Ads and Listings app on a BigCommerce account**

**1.** Install [Microsoft Ads](https://apps.bigcommerce.com/details/41814) and Listings. Go to **Channel Manager** from the BigCommerce control panel and click **+ Create Channel**. Under *Ads and social*, click **Connect** next to Microsoft Ads and Listings, then click **Connect** next to *Microsoft Ads and Listings*. Then click **Install**, then **Confirm**.

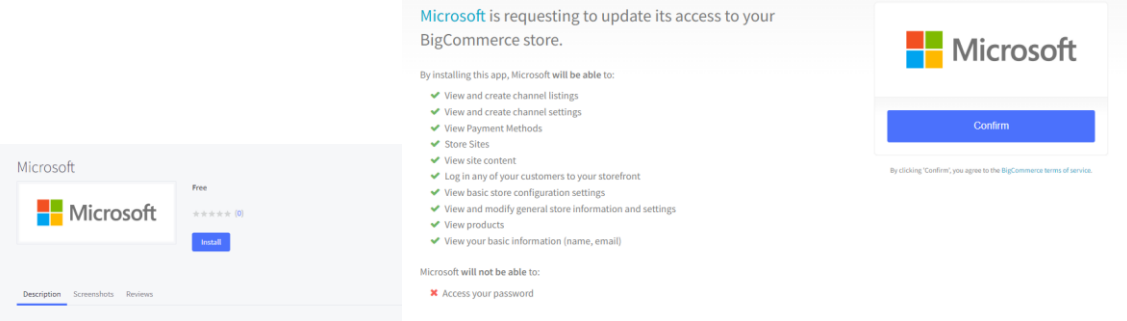

**2.** Select **Get Started** and then select which storefront you want to sync with, and the region of sale, then click **Continue**.

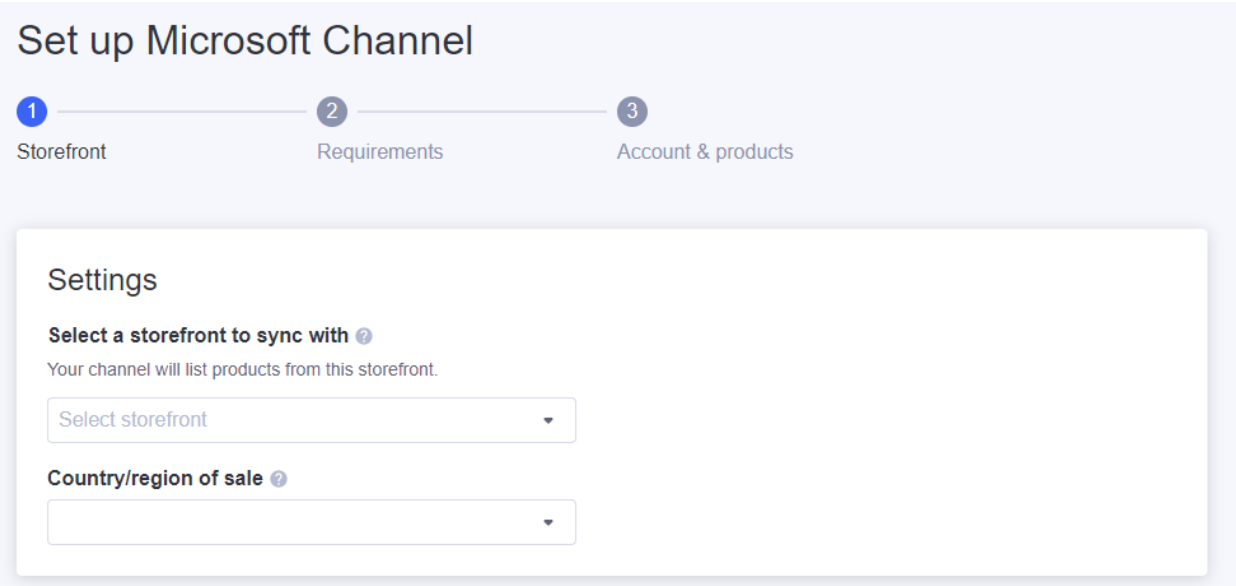

**3.** Confirm that your BigCommerce store meets Microsoft Advertising requirements. Click **Review**  and confirm next to each requirement (unless it is already confirmed automatically). A popup will appear with more information about the requirement. Make changes as needed.

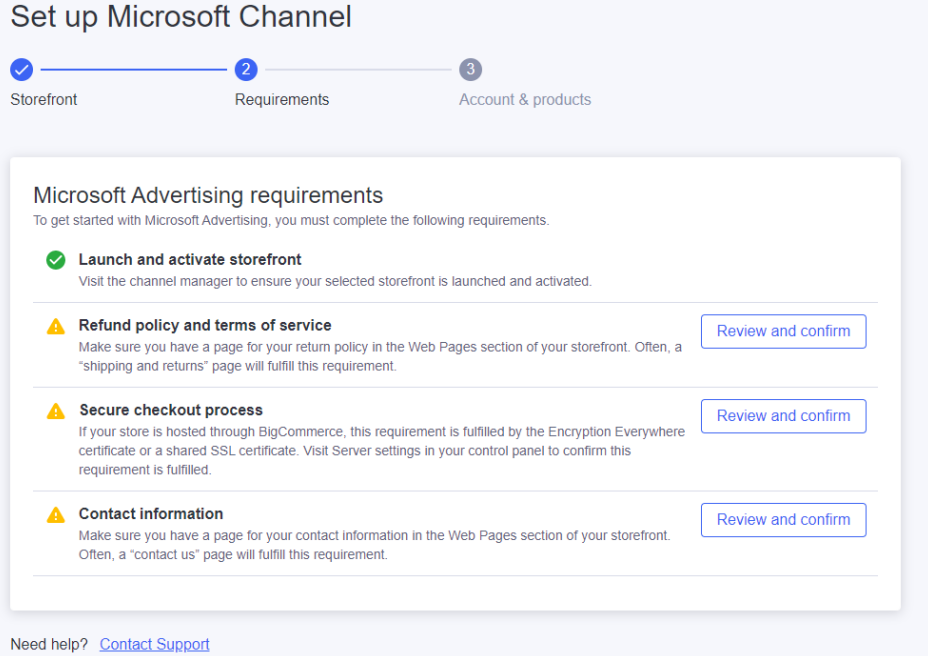

Once you've confirmed your store meets all requirements, click **Continue** and move on to the next step.

**Note:** Microsoft will check your store after the setup is complete. If the requirements are found to be unfulfilled, your account may be suspended and take additional time to resolve. Please use the *"Contact Support"* for any help.

**4.** Connect your existing Microsoft Advertising Account. If you have multiple accounts, you will be asked to select the one to link with BigCommerce. If you don't have one, you can sign up for a new one with basic details and follow the instructions over email to confirm.

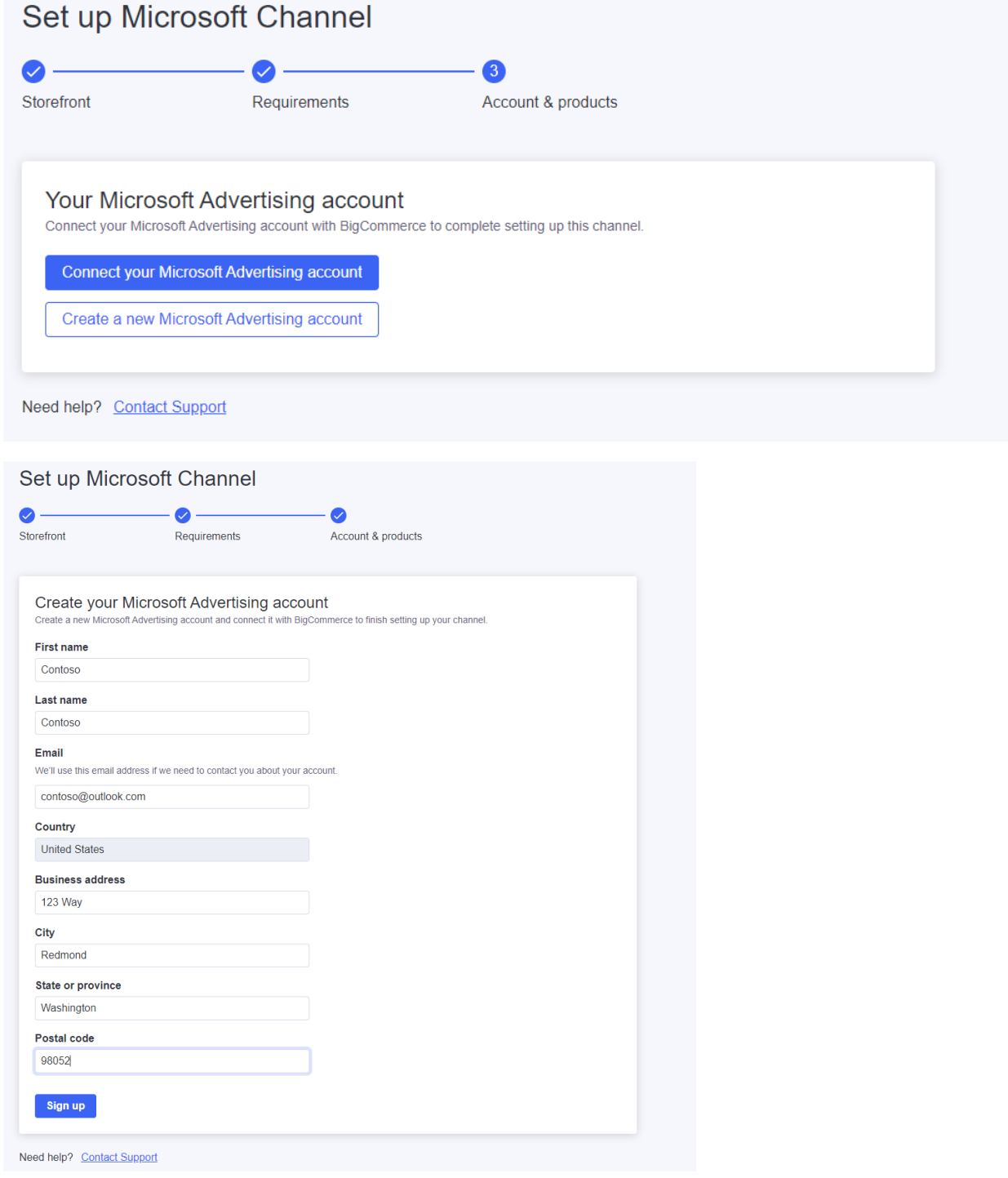

**5.** Type the Store Name and confirm the Currency, Region and Language options. The Store Name will be displayed to your customers along with your products. The same name will be used for your Microsoft Merchant Center account.

Choose how you want to sync your BigCommerce catalog with Microsoft for Product Listings (free listings). *Sync entire catalog* (default) will automatically enable all your products to appear across Microsoft Network. *Sync individual products* requires you to choose the products individually to sync with Microsoft after you complete the setup. Sync will not be automatic in this option. **Continue** forward and select **Finish** to complete your setup.

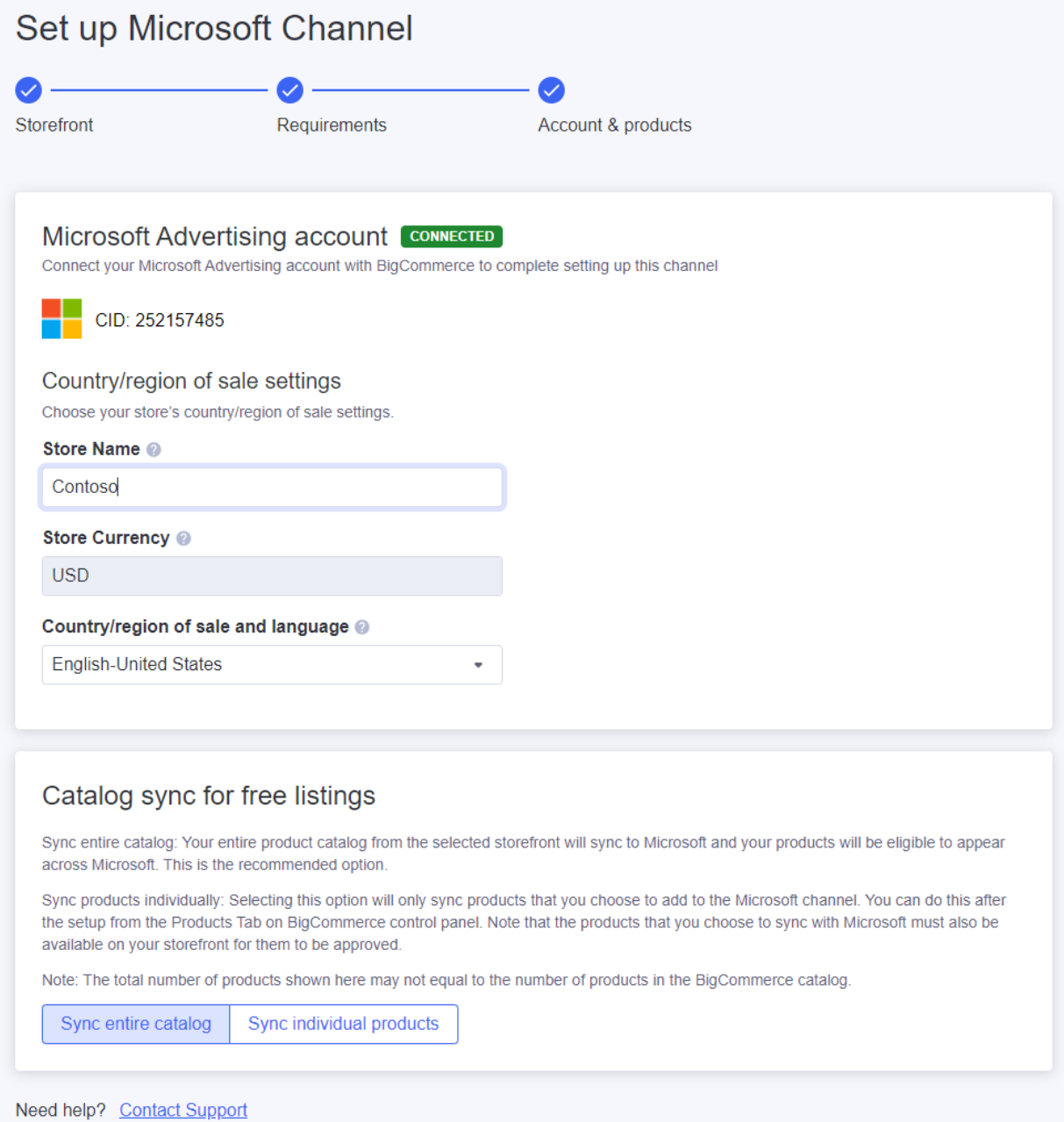

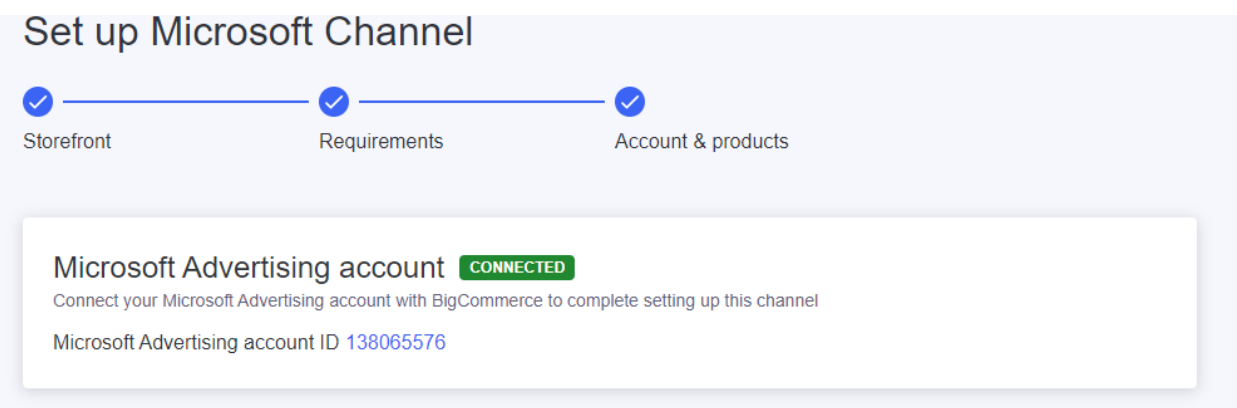

## **After the Setup is Complete**

There are four tabs in the app: Overview, Products, Campaigns, Settings

**Overview** tab will highlight the summary of Products synced with Microsoft, key notifications, help articles and support.

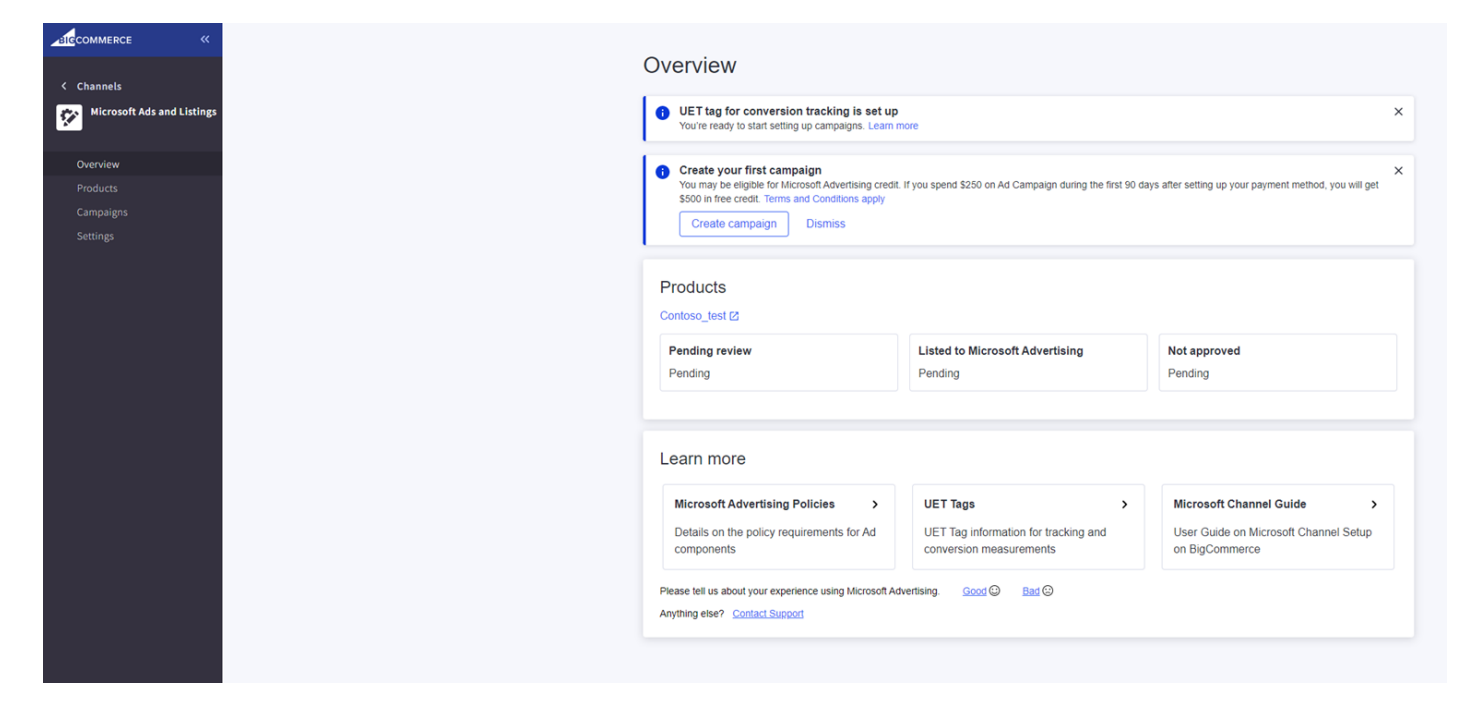

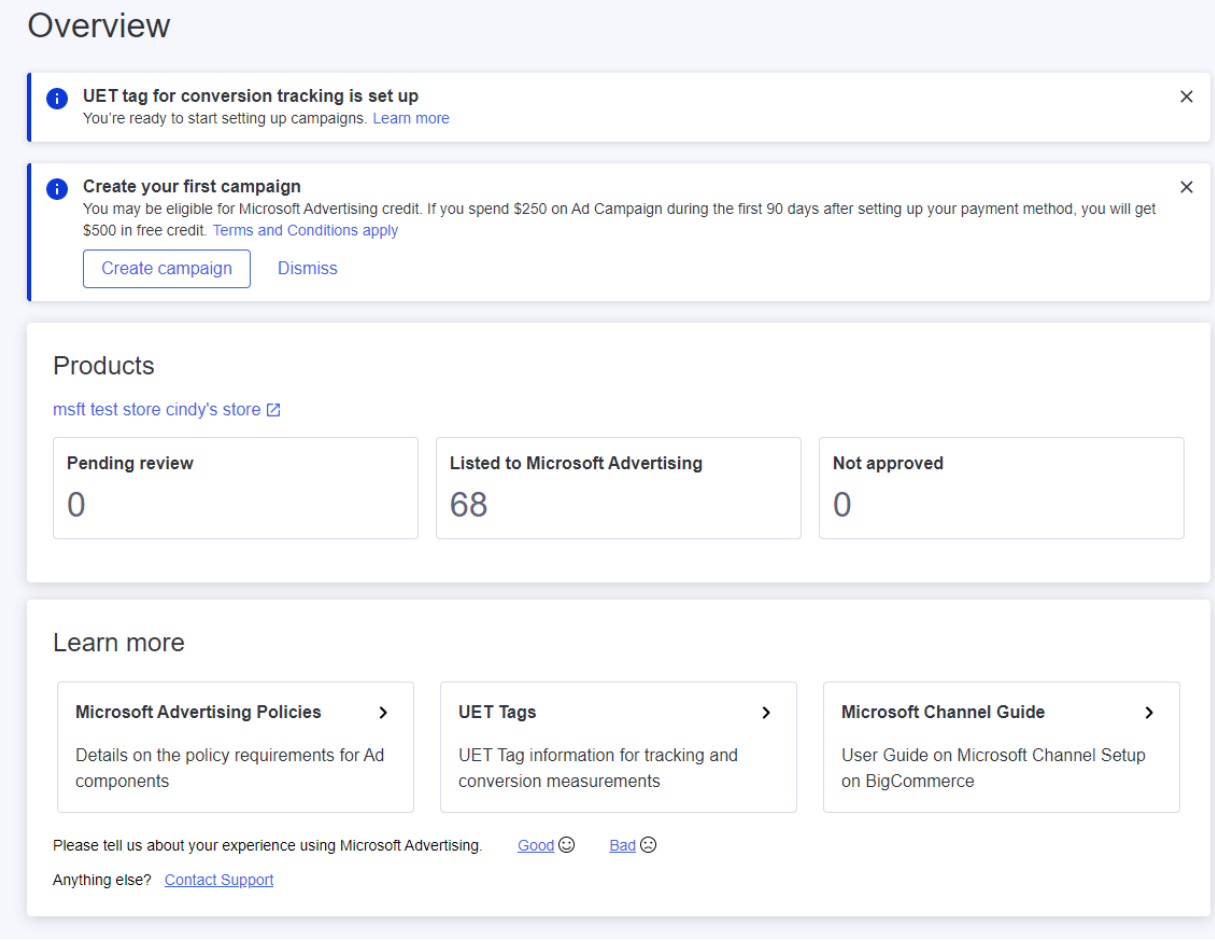

*Universal Event Tracking (UET)* is the key that unlocks powerful Microsoft Advertising features such as conversion tracking, audience targeting, and automated bidding bid strategies. The key comes in the form of the UET tag, which records what customers do on your website and sends that information to Microsoft Advertising. UET is a prerequisite for conversion tracking, remarketing in paid search, and automated bidding bid strategies. Learn more about [UET.](https://help.ads.microsoft.com/#apex/ads/en/56681/2)

By downloading and setting up the Microsoft Ads and Listing app, your UET tag is automatically created and is added to your website. There's nothing more for you to do! You will see a notification on the Overview Page once you finish the setup.

**Products** tab will show details on the product syncing and provide controls to change the way you sync the products between BigCommerce and Microsoft.

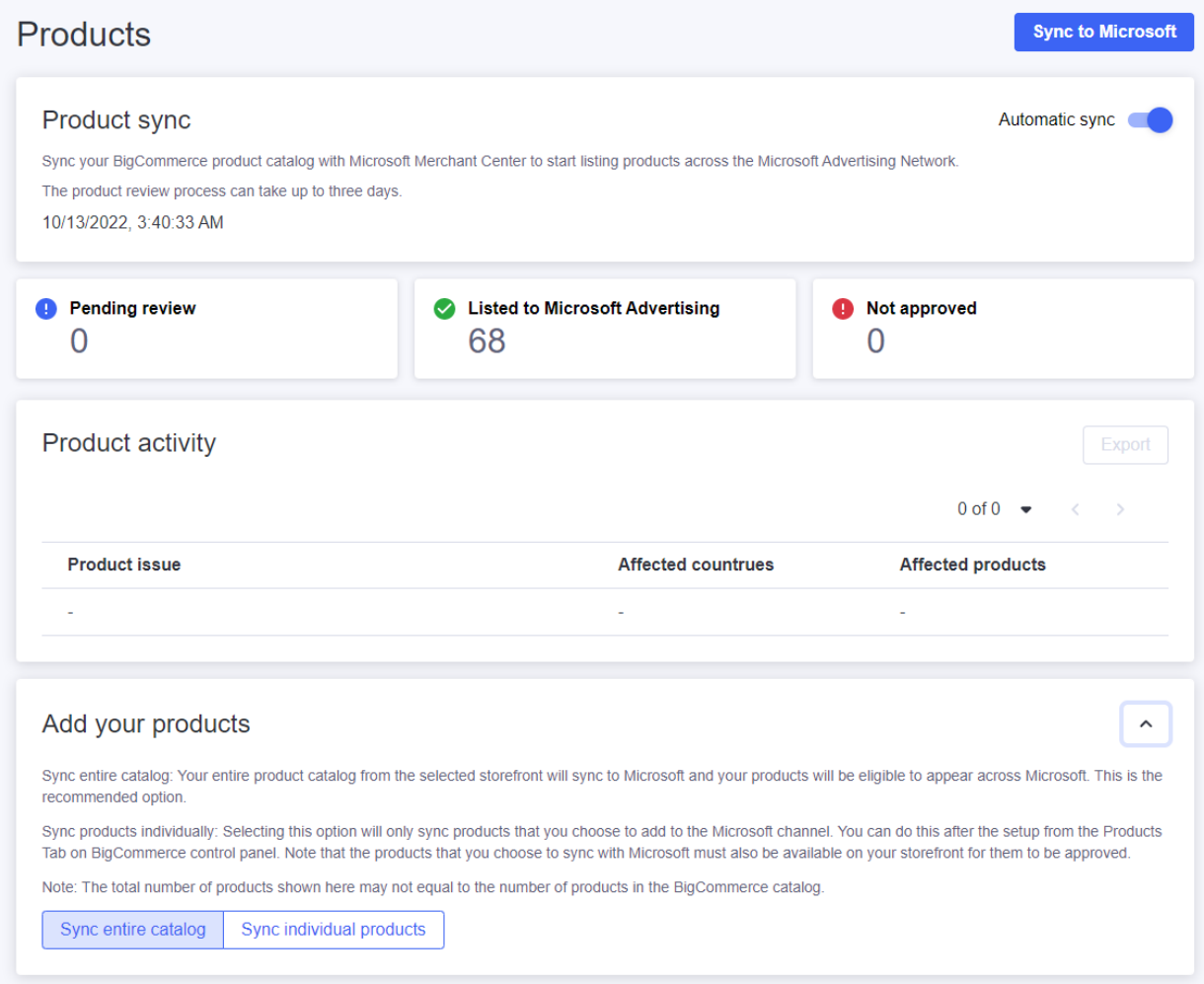

**Campaigns** Tab will showcase information on paid campaigns and allow you to create on to boost the performance of your products through paid Ads across Microsoft Advertising Network. To create a Campaign, select **Create Campaign**, and fill in the required details.

**Note** that a valid Payment Method must be added to run a campaign. You will be redirected to the Microsoft Ads Platform to enter this information.

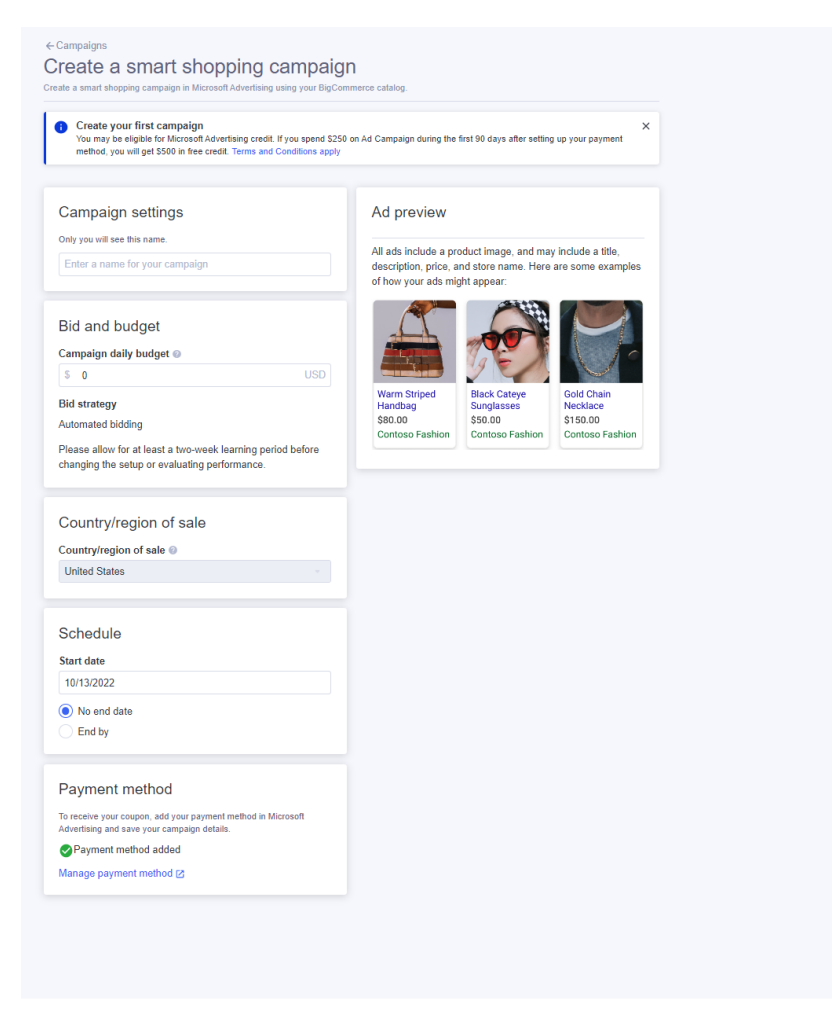

Cancel Create Campaign

**Campaign Performance** can be viewed in the Campaigns Tab.

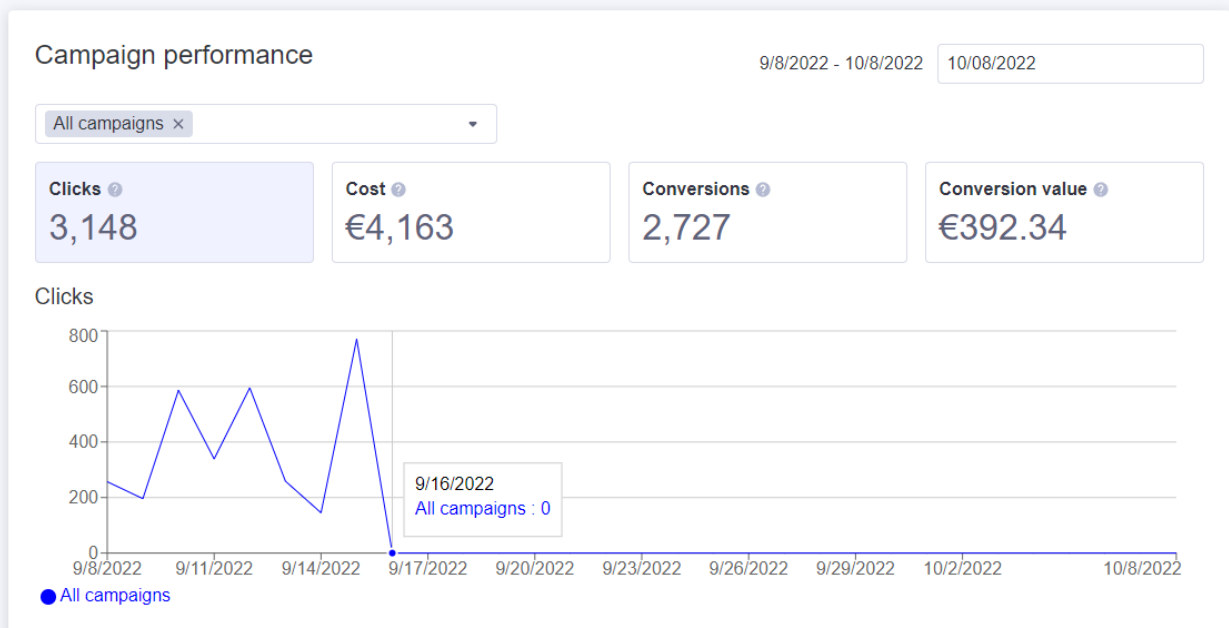

**Settings** Tab contains information about the Microsoft Advertising Account that is connected to BigCommerce and options to add / edit Payment Method.

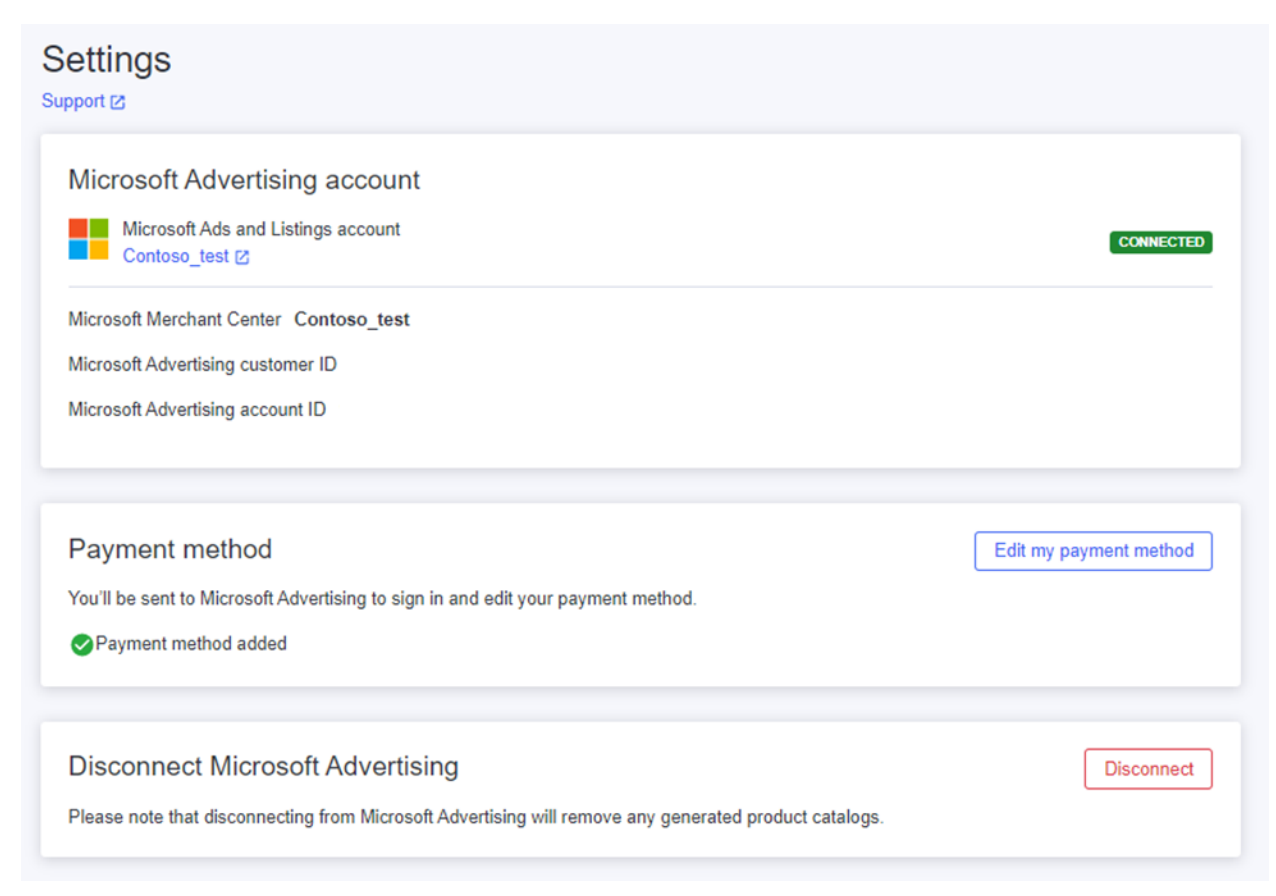